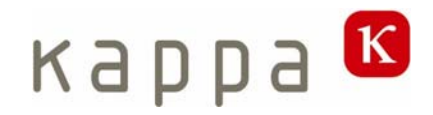

# **KCC Kalypso**

 Mode d'emploi 2/3" 3801-401-109-00

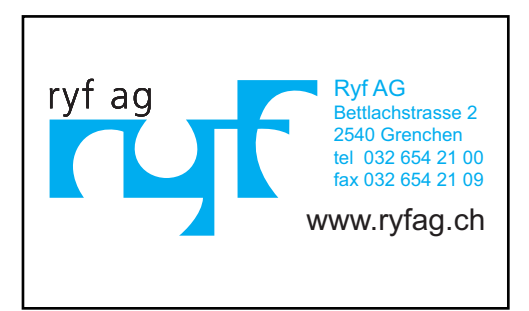

Bedienungsanleitung Kalypso Version 2.8F Bedienungsanleitung Kalypso Version 2.8F

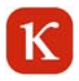

# Table des matières

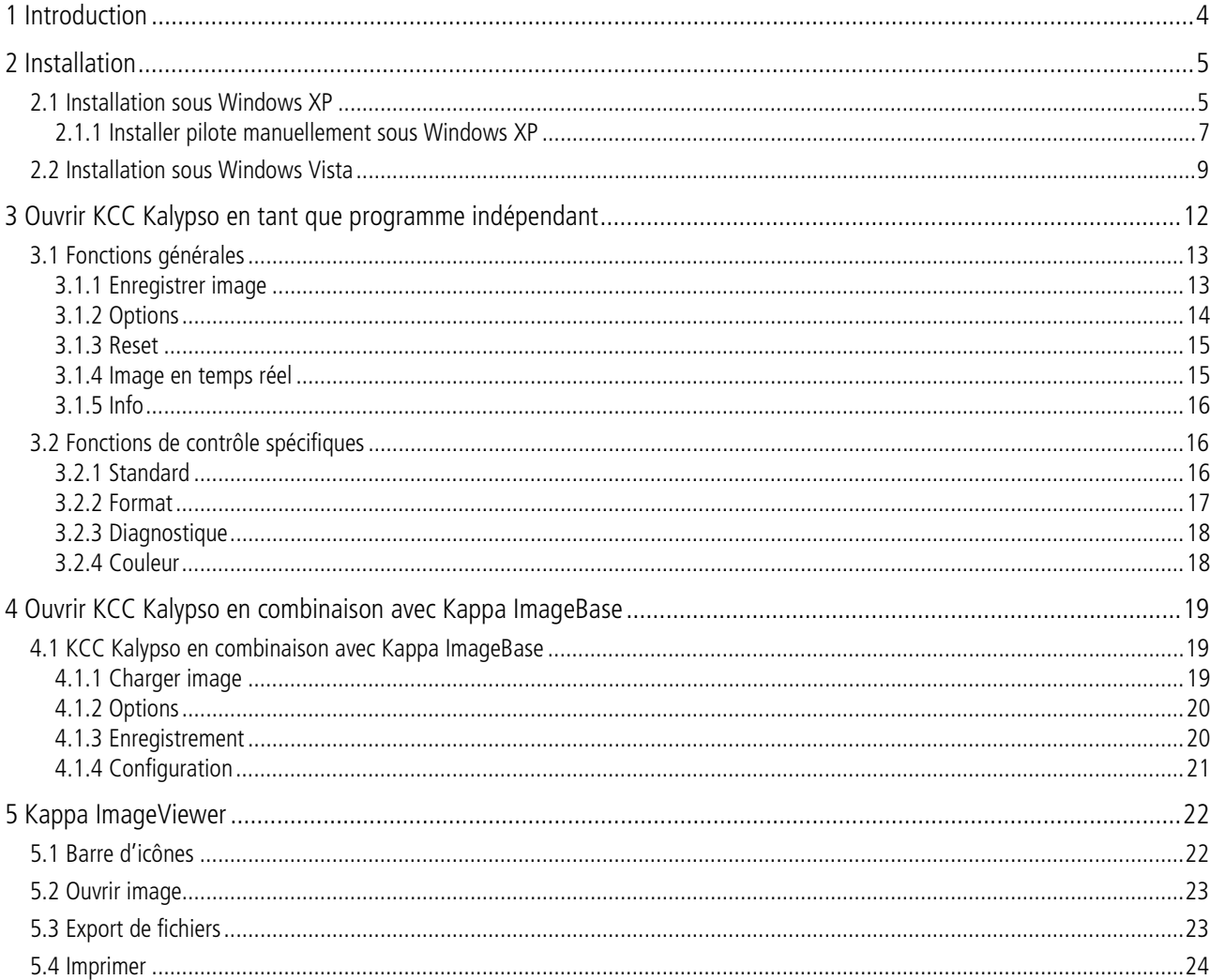

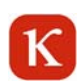

### **1 Introduction**

La caméra USB Kappa Kalypso est équipée d'un capteur monochrome ou couleur et offre une résolution de 748 x 480 pixels. Le logiciel KCC Kalypso permet la visualisation des images en direct, l'ajustement des paramètres de la caméra, l'affichage de réticules, ainsi que l'enregistrement direct ou l'exportation des images dans différents formats.

### **La livraison comprend**

- Caméra Kalypso
- -Equerre de fixation avec pas de vis photo  $\frac{1}{4}$ "
- Câble de connexion USB 1,8m
- Logiciel KCC Kalypso sur CD

### **2 Installation**

#### Système d'exploitation:

Windows XP ou Windows Vista (32 bits) est requis pour l'installation du logiciel KCC Kalypso. L'installation du KCC Kalypso inclue DotNetFramework 2.0.

Note: KCC Kalypso peut être utilisé directement ou en relation avec Kappa ImageBase 2.8 ou une version plus récente.

Si le Setup n'est pas ouvert automatiquement après l'insertion du CD, veuillez exécuter le fichier « Setup.exe » pour installer le KCC Kalypso.

### **2.1 Installation sous Windows XP**

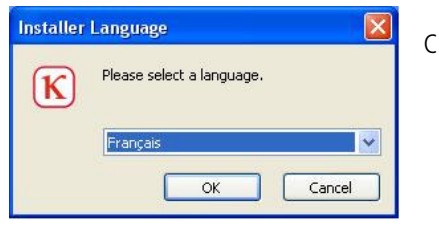

Choisir la langue désirée et cliquer sur « OK ».

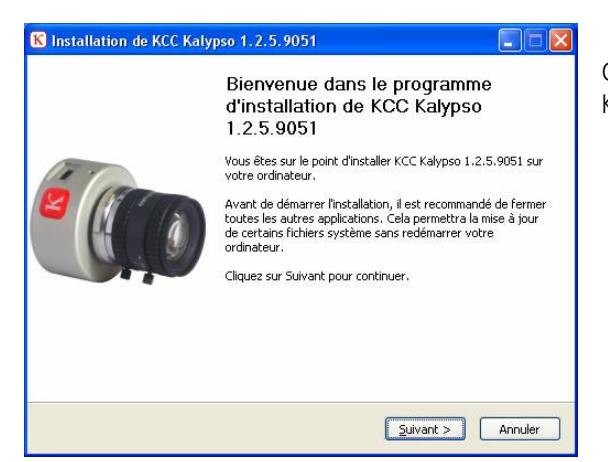

Cliquer sur « suivant » pour commencer l'installation du KCC Kalypso.

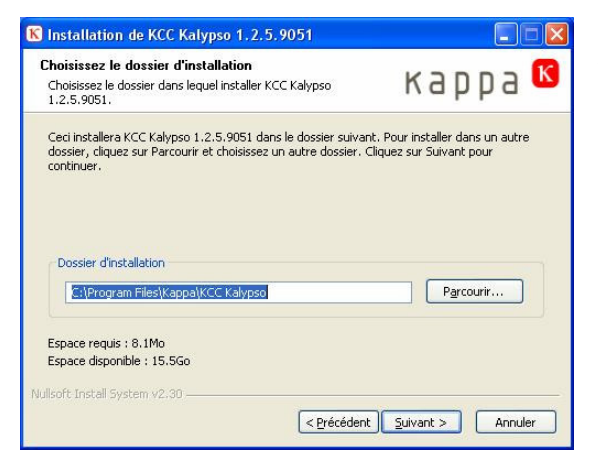

Choisir le dossier d'installation dans lequel KCC Kalypso sera installé.

Ensuite cliquer « Suivant ».

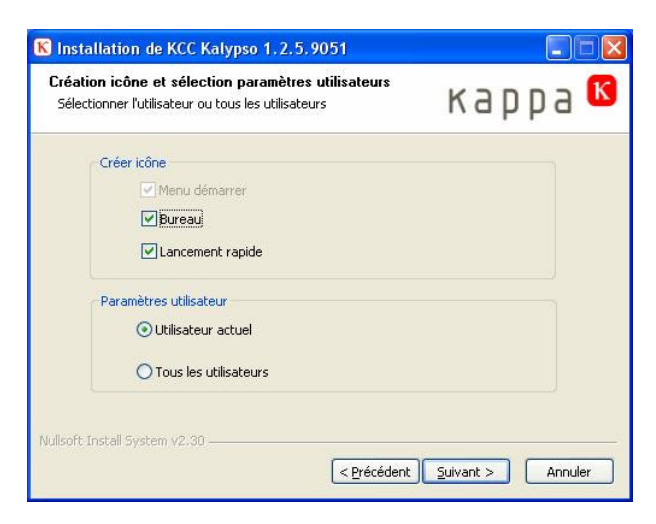

Choisir si les paramètres utilisateurs s'appliquent à l'utilisateur actuel ou à tous les utilisateurs du PC.

Pour continuer l'installation, cliquer sur « Suivant ».

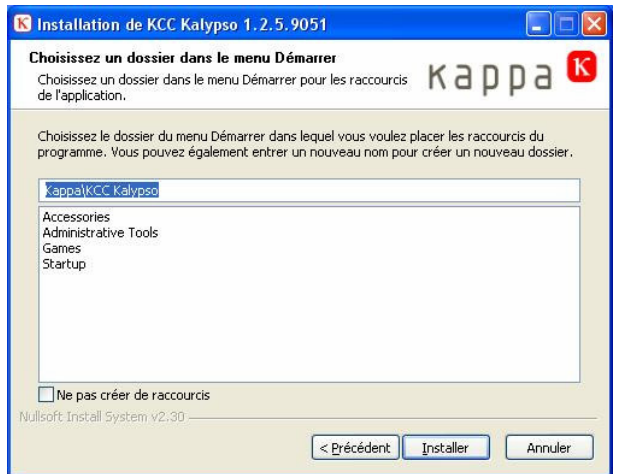

Sélectionner « Installer ». Si vous désirez un nouveau dossier, entrez un nom.

#### **Pilote USB:**

Le pilote USB pour la caméra Kalypso est automatiquement installé lors de l'installation du KCC Kalypso.

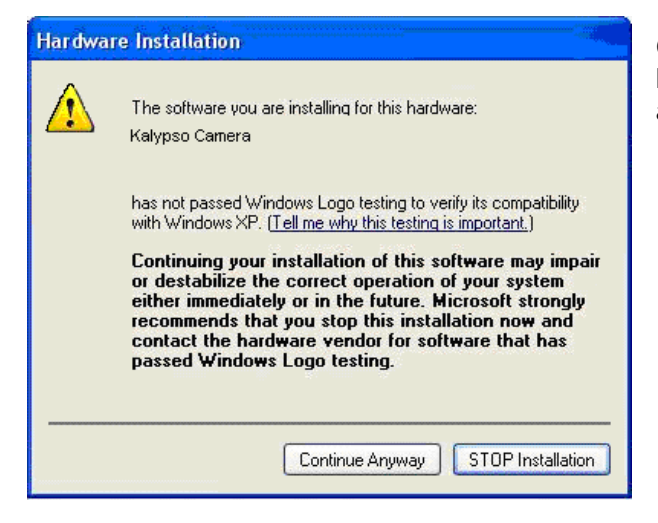

Ce message de sécurité apparaît lors de l'installation du logiciel pilote sous Windows XP. Confirmer avec « Continue anyway ».

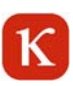

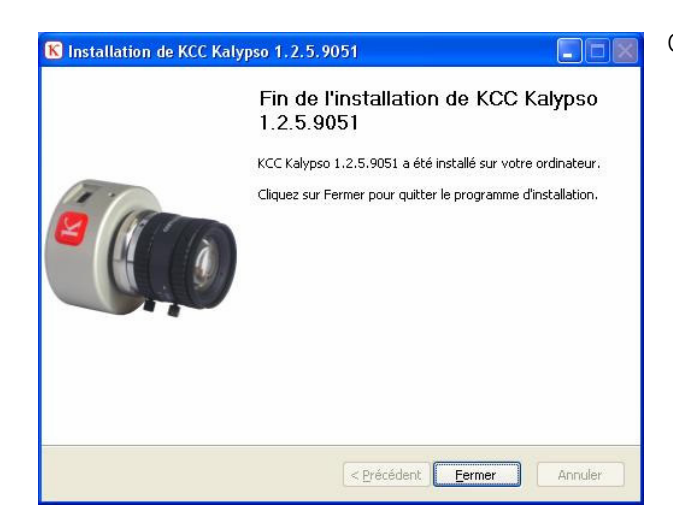

Cliquer sur « fermer» pour terminer l'installation.

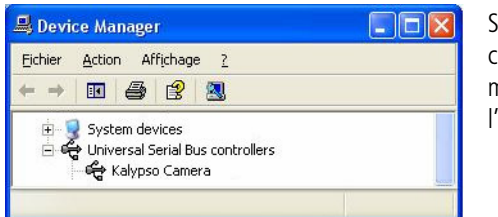

Si l'installation du logiciel et du pilote est réussie, la caméra apparaîtra comme « Caméra Kalypso» dans le gestionnaire de périphériques (device manager) sous « USB controllers ». Si cela n'est pas le cas, on pourra l'installer manuellement. Le pilote se trouve sur le CD sous « Driver ».

### **2.1.1 Installer pilote manuellement sous Windows XP**

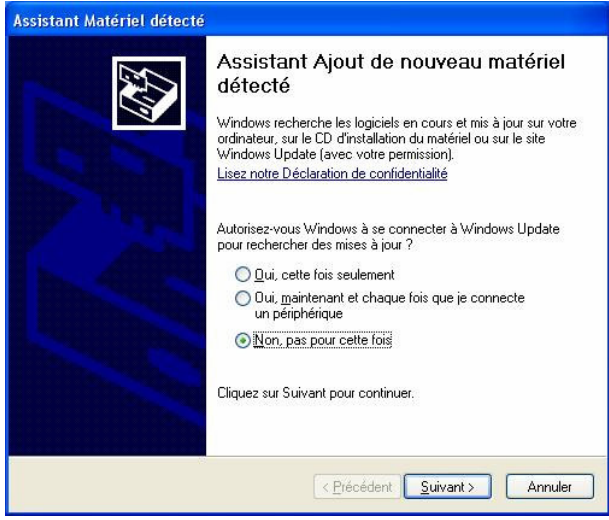

Sélectionner « Non, pas pour cette fois » et cliquer ensuite sur « Suivant ».

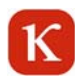

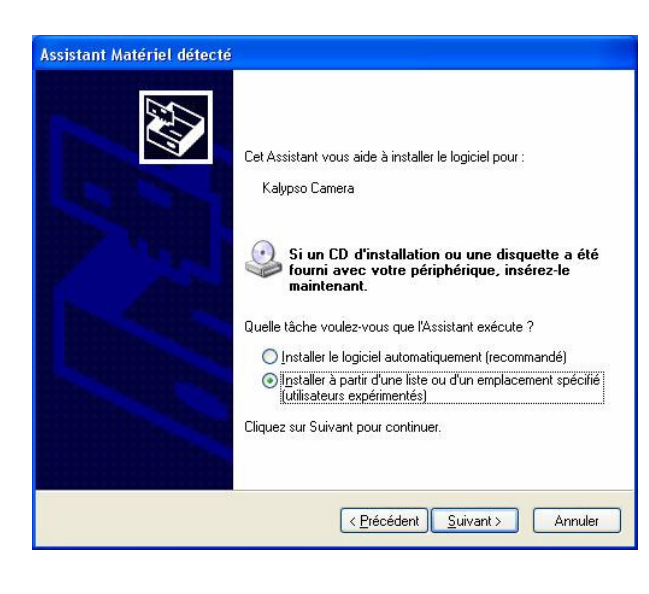

Cliquer « Installer » à partir d'une liste ou d'un emplacement spécifié » et ensuite « Suivant ».

Le pilote se trouve sur le CD sous « Driver ».

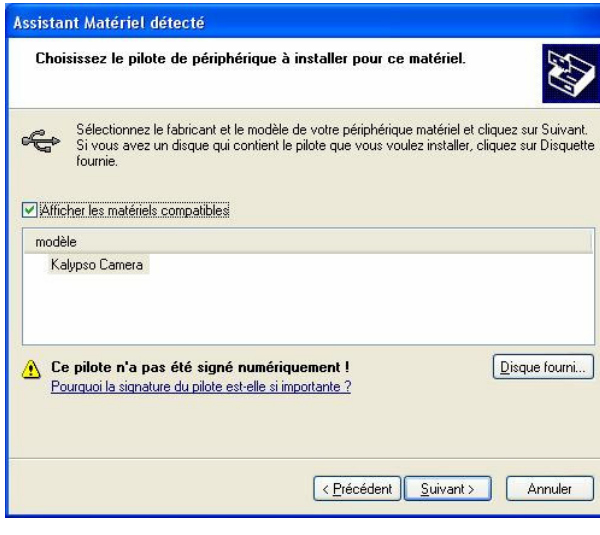

Sélectionner « Kalypso Camera » et cliquer ensuite sur « Suivant ».

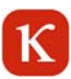

### **2.2 Installation sous Windows Vista**

Confirmer le message « Un programme non identifié (« Setup.exe ») veut accéder à votre ordinateur » avec « Autoriser ».

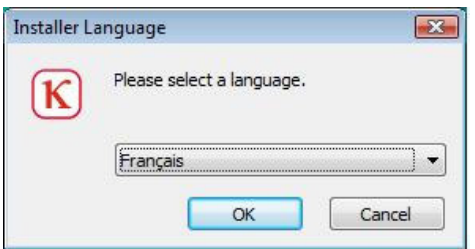

Sélectionner la langue et confirmer avec « OK ».

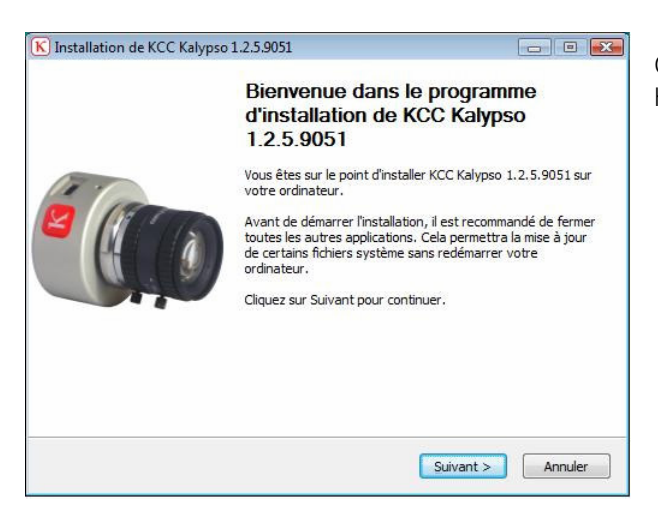

Cliquer sur « Suivant » pour démarrer l'installation du KCC Kalypso.

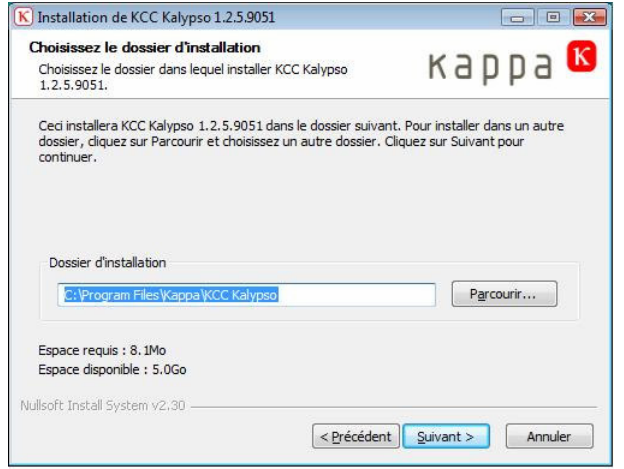

Choisissez le dossier dans lequel vous désirez installer le KCC Kalypso.

Ensuite cliquer « Suivant ».

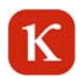

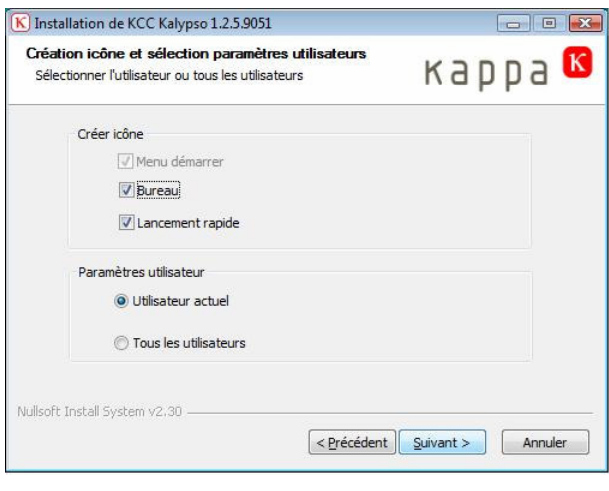

Choisir si les paramètres utilisateurs s'appliquent à l'utilisateur actuel ou à tous les utilisateurs. Pour continuer l'installation cliquer sur le bouton « Suivant ».

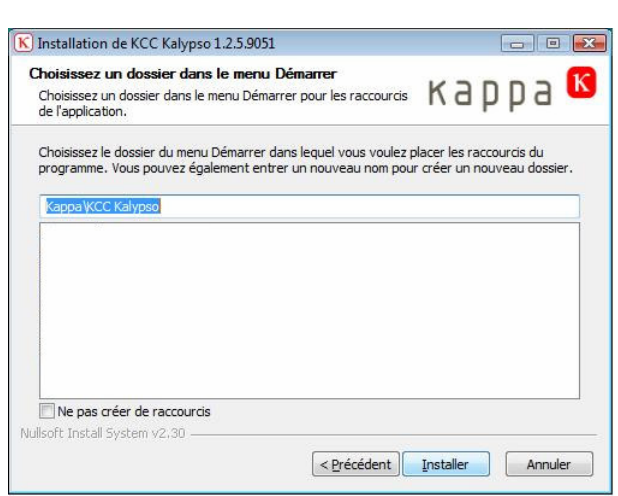

Choisir « Installer ». Si vous désirez un nouveau dossier, entrer un nom.

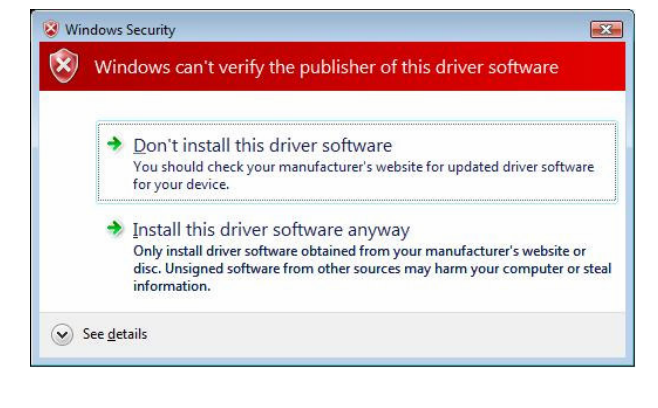

### Pilote USB:

Lors de l'installation le pilote pour la caméra Kalypso sera automatiquement installé.

Quand le message de sécurité apparaît choisir « Install this driver software anyway ». Ensuite le pilote USB sera installé.

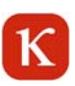

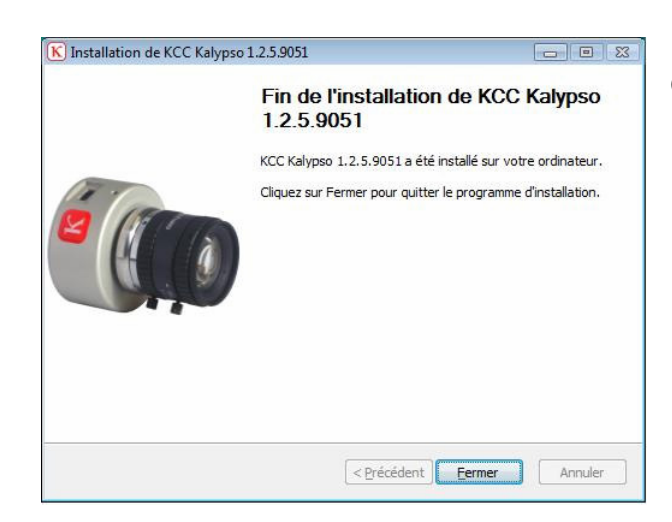

Device Manager Eile Action View Help  $\overline{\phantom{a}}$ Kalypso Camera  $\overline{\mathbb{I}}$  Cliquer "Fermer" pour terminer l'installation.

Si l'installation du logiciel et du pilote est réussie, la caméra apparaît comme « Caméra Kalypso » sous « USB controllers » dans le gestionnaire des périphériques (device manager). Si cela n'est pas le cas, il est possible de l'installer manuellement. Le pilote se trouve sur le CD sous « Driver ».

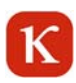

### **3 Ouvrir KCC Kalypso en tant que programme indépendant**

 $\mathbf K$ 

Double-cliquer sur cette icône pour ouvrir le KCC Kalypso.

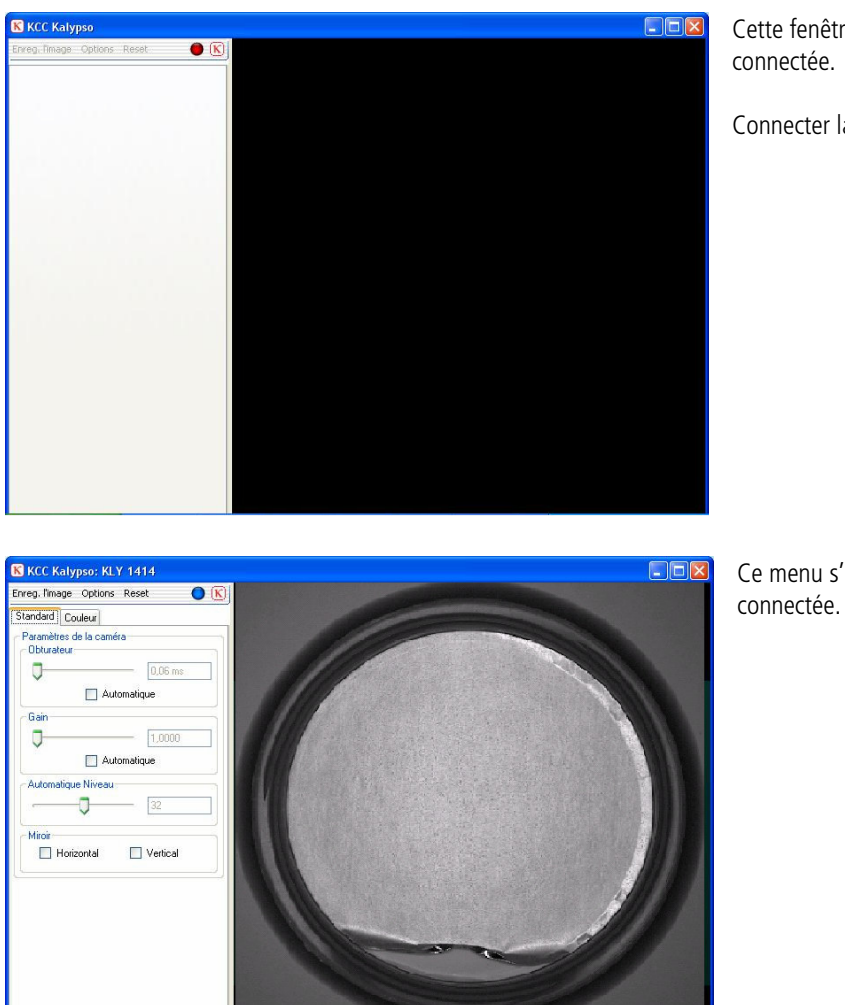

Cette fenêtre apparaît s'il n'y a pas de caméra connectée.

Connecter la caméra au PC.

Ce menu s'affiche quand la caméra est

### **3.1 Fonctions générales**

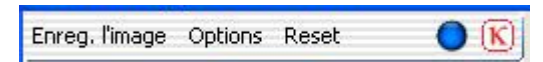

### **3.1.1 Enregistrer image**

#### **Enregistrement automatique**

Lorsque sous Options > Enregistrement la case « Création auto de nom fichier » est cochée une LED d'état est affichée dans la barre menu :

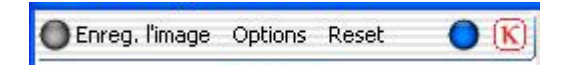

En cliquant sur « Enregistrer l'image », l'image actuelle de la caméra sera enregistrée automatiquement sans requête avec les réglages choisis sous « Paramètres ».

La LED d'état s'éclaire en vert pendant une seconde lors de l'enregistrement et confirme ainsi l'enregistrement :

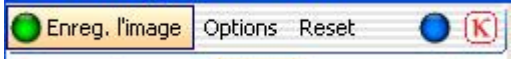

#### **Enregistrement manuel**

Lorsque sous Options > Enregistrement la case « Création auto de nom fichier » n'est pas cochée la fenêtre ci-dessous s'ouvre en cliquant sur « Enregistrer l'image »:

Entrer un nom de fichier et cliquer sur « Enregistrer ».

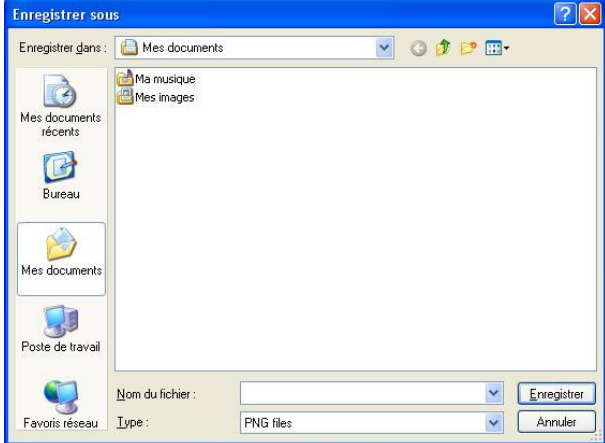

Choisir le type de fichier: BMP, JPG, TIF, PNG,

Pour les caméras avec capteur monochrome les formats TAW, TXT et TIFF16 sont aussi disponibles.

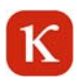

### **3.1.2 Options**

### **3.1.2.1 Enregistrer l'image**

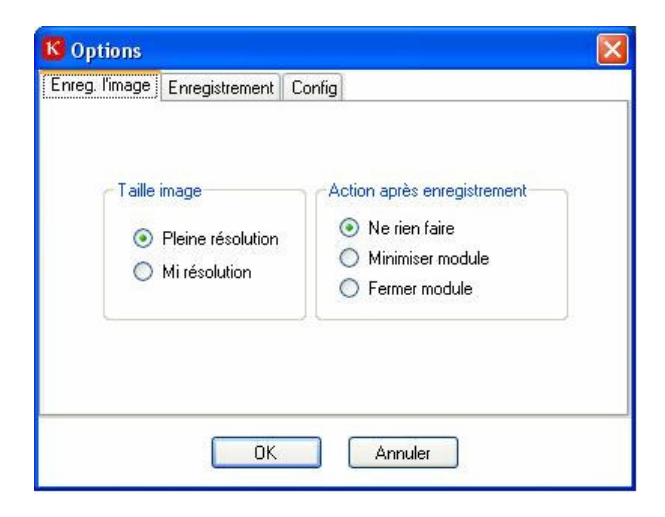

#### **Taille d'image**

**Pleine Résolution:** Les images de la caméra seront enregistrées en pleine résolution **Mi résolution:** Les images de la caméra seront enregistrées en demi-résolution. (pas possible pour le format RAW)

#### **Action après enregistrement**

**Ne rien faire**: L'image sera enregistrée en arrière plan, KCC Kalypso restera au premier plan. **Minimiser module**: L'image sera enregistrée, KCC Kalypso sera minimisé. **Fermer module**: L'image sera enregistrée, KCC Kalypso sera fermée.

### **3.1.2.2 Enregistrement**

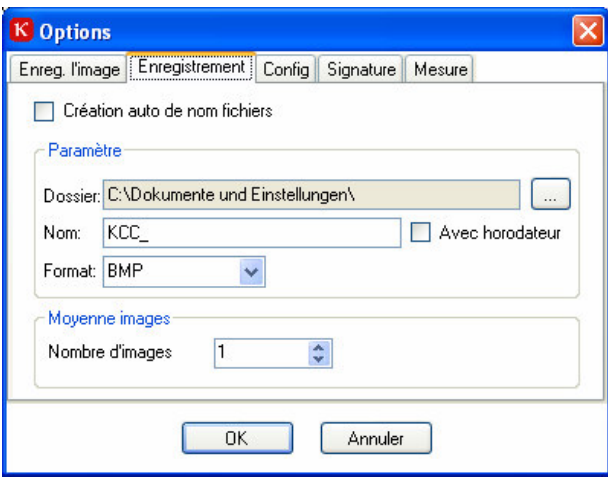

Sur l'onglet « Enregistrement » on pourra déterminer où et comment les images seront enregistrées.

Si « Création auto de nom fichiers » est activé, les images seront enregistrées automatiquement et sans en demander la confirmation avec les paramètres sélectionnés sous « paramètres ».

Lors de l'enregistrement d'une image un sous-dossier contenant la date et l'heure est créé sur le disque dur dans le répertoire choisi sous « dossier ». Le nom du fichier des images enregistrées est un texte entré sous « Nom », suivi d'un numéro courant à cinq chiffres. Alternativement l'heure précise de l'acquisition peut être inscrite dans le nom (au lieu de la numérotation). Pour cela activer l'option « Avec horodateur ». Sous « Format » on choisira le format de fichier d'image.

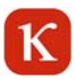

### **3.1.2.3 Configuration**

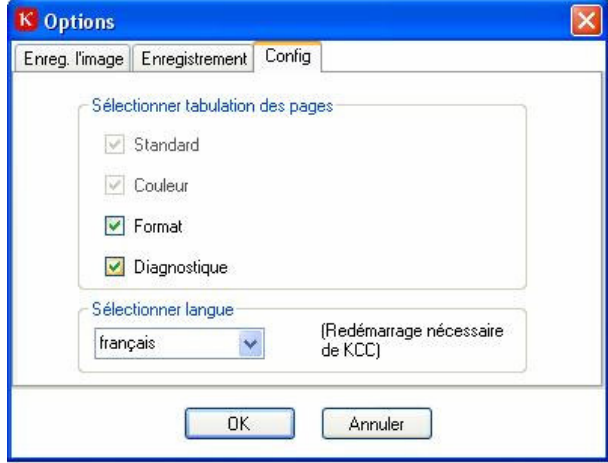

Sous « Sélectionner la tabulation des pages » on pourra sélectionner et désélectionner les onglets du contrôle de la caméra. ´

Les pages « Standard » et « Couleur » (pour les caméras couleur) sont toujours affichées et ne peuvent pas être désélectionnées. **Toutes les autres pages sont désactivées au premier démarrage.**

Quand KCC Kalypso est installé pour la première fois le programme démarre dans la langue qui a été choisie lors du Setup. On pourra choisir une autre langue sous « Sélectionner langue ». Il est nécessaire de redémarrer le KCC pour que les modifications soient prises en compte.

### **3.1.3 Reset**

Avec un clic sur le bouton « Reset » la caméra connectée sera remise à zéro (paramètres par défaut).

### **3.1.4 Image en temps réel**

Le point bleu dans la barre menu signale un flux continu des données d'images de la caméra. Dans le cas d'une interruption le point est rouge. Dans ce cas fermer le programme et retirer le connecteur USB. Ensuite reconnecter le câble USB et redémarrer le programme. Si le problème persiste, démarrer à nouveau le PC, vérifier l'installation des pilotes et vérifier le câble de connexion.

La taille de la fenêtre de Kappa CameraControl peut être modifiée en étirant le bord. Cliquer sur l'image de la caméra (avec le bouton droit de la souris) pour choisir entre ces options de menu:

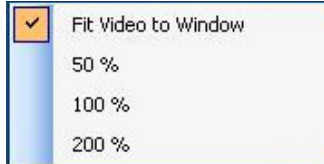

#### **Adapté à la fenêtre (par défaut)**

L'image de prévisualisation est adaptée à la taille actuelle de la fenêtre.

- **50% :** La taille de l'image de prévisualisation en largeur et en hauteur est équivalente à la moitié des pixels de la caméra connectée.
- **100% :** L'image de prévisualisation est affichée à la taille correspondant au nombre de pixels de la caméra connectée.
- **200% :** La taille de l'image de prévisualisation en largeur et en hauteur est équivalente au double du nombre de pixels de la caméra connectée.

Avec les réglages 50%, 100% et 200% l'image en temps réel est affichée centrée. Si l'image est plus grande que le cadre, les bords seront coupés de façon symétrique.

Double-cliquer sur l'image de prévisualisation pour l'affichage plein écran et double-cliquer à nouveau pour revenir à l'affichage de la fenêtre KCC Kalypso.

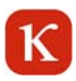

### **3.1.5 Info**

Cliquer sur l'icone pour ouvrir la boîte d'information. Le numéro de la version installée du KCC Kalypso est indiqué ici.

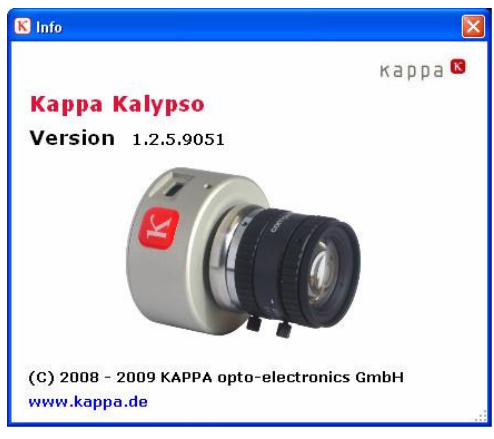

### **3.2 Fonctions de contrôle spécifiques**

### **3.2.1 Standard**

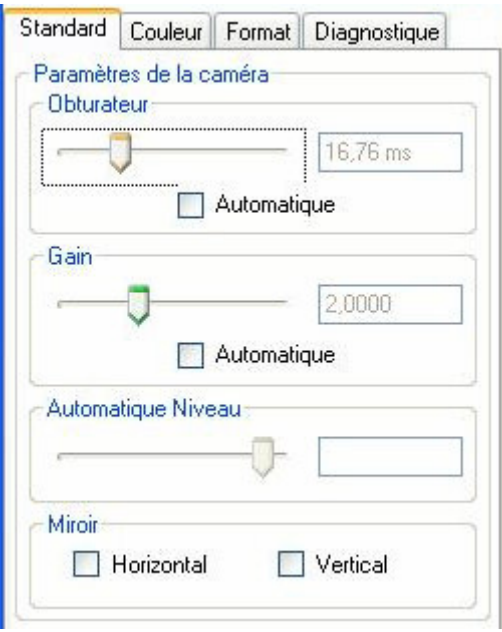

**REMARQUE:** Beaucoup de réglages pourront être réalisés à l'aide des curseurs. Pour déplacer et étirer le curseur on peut utiliser le bouton gauche de la souris ou le clavier. Utiliser les touches de direction (flèches) pour un déplacement précis et les touches «page en haut et en bas » pour un déplacement moins précis. Les touches « Pos1 » et « Fin » peuvent aussi être utilisée pour un déplacement rapide au début ou à la fin.

#### **Obturateur**

Utiliser le curseur pour régler le temps d'obturation de la caméra (entre 60 μs et 33,864 ms). Le temps ajusté est indiqué à droite à côté du curseur.

#### **Automatique**

Si le temps d'exposition automatique est activée (AET) le temps d'exposition est automatiquement contrôlé en fonction du contenu de l'image. Dans ce cas, le curseur d'ajustement du temps d'exposition est désactivé.

#### **Gain**

Le gain peut être réglé de 1.0 à 4.0 à l'aide du curseur « Gain ».

Avec un gain bqs, l'image sera plus sombre et avec un gain haut l'image sera affichée plus claire. Plus le gain est haut, plus le bruit dans l'image est important. Pour cela la luminosité de l'image est réglée normalement avec le temps d'exposition. Il est recommandé d'utiliser le gain seulement si cela est nécessaire.

#### **Automatique**

Si le contrôle automatique du gain est activé (CAG) le gain est automatiquement réglé en fonction du contenu de l'image. Dans ce cas le curseur pour l'ajustement du gain est désactivé.

#### **Automatique/ valeur de consigne**

Utiliser ce curseur pour régler la valeur de consigne pour les fonctions automatiques. Les petites valeurs engendrent une image plus sombre, les grandes valeurs engendrent une image plus claire.

#### **Miroir**

Cocher les cases « Horizontal » ou « Vertical » pour retourner l'image en direct horizontalement ou verticalement.

### **3.2.2 Format**

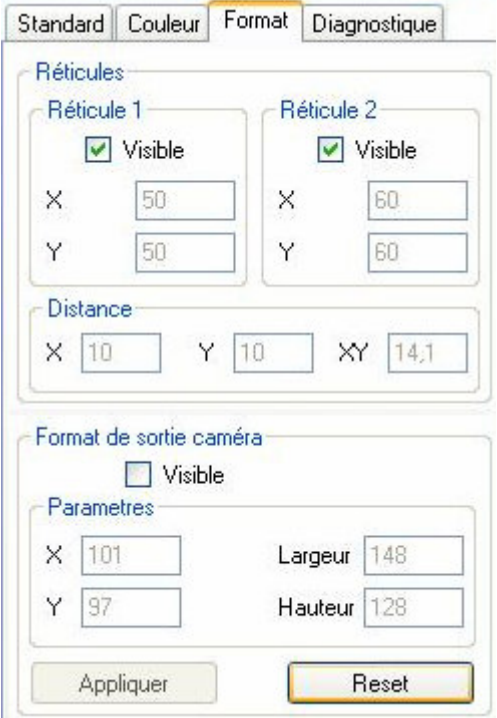

#### **Réticules**

Il est possible d'afficher deux réticules dans l'image en direct. Cocher les cases « Visible » de chaque réticule pour afficher le réticule ou pour le cacher ou pour afficher les deux réticules. Vous pouvez déplacer les réticules interactivement dans la fenêtre de prévisualisation. Quand les deux réticules sont visibles, la distance entre les réticules est indiquée en pixels.

#### **Format de sortie caméra**

Ici vous pouvez limiter l'image à une zone ajustable pour augmenter la vitesse de trame. Cocher la case « Visible » pour définir la zone. Vous pouvez modifier la zone interactivement dans la fenêtre de prévisualisation. La position et la taille de la section de l'image sont affichées sous « Paramètres ». Cliquer sur « Appliquer » pour définir la section de l'image. Cliquer sur « Reset » pour revenir au plein format du capteur.

**REMARQUE:** Si l'image de prévisualisation est utilisée, il est recommandé de la mettre à 100 % (voir chapitre 3.1.4).

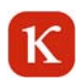

### **3.2.3 Diagnostique**

Cette page liste les paramètres actuels de la caméra.

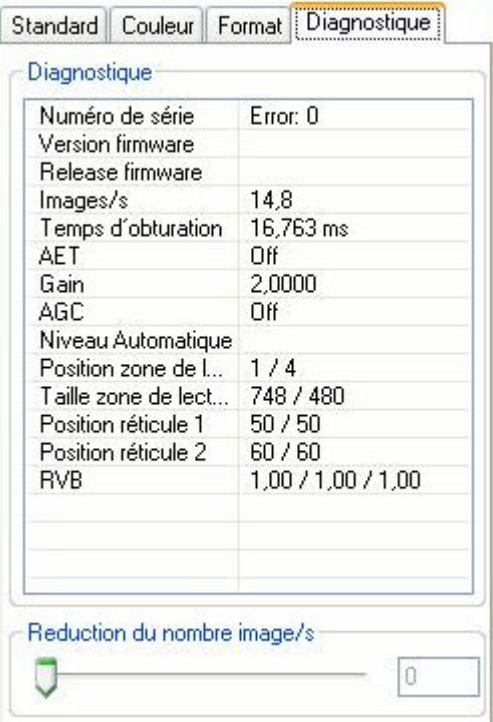

Utiliser le curseur pour réduire le nombre d'images par seconde (plus la valeur affichée est grande, plus la fréquence de rafraîchissement est réduite).

Ceci est recommandé s'il n'est pas possible d'obtenir une image fluide en temps réel avec le nombre d'images par seconde maximal. La raison est une surcharge du CPU qui se réduit avec la réduction du nombre d'images par seconde.

### **3.2.4 Couleur**

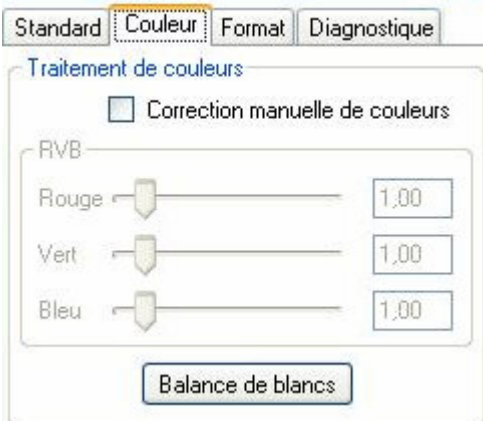

Afin d'obtenir une reproduction correcte des couleurs en fonction de la température des couleurs, la caméra devra être ajustée par rapport à l'éclairage utilisé. Allumer la source de lumière et viser une surface blanche ou grise avec la camera. Faire attention à ce que cette surface ne soit pas surexposée. Cliquer sur le bouton « Balance des blancs automatique ». Améliorer le résultat si nécessaire à l'aide des curseurs « rouge, vert et bleu ».

### **4 Ouvrir KCC Kalypso en relation avec Kappa ImageBase**

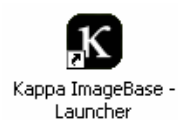

Ouvrir d'abord Kappa ImageBase en double-cliquant sur cette icône ou bien sous Démarrer/Programmes/Kappa ImageBase/Launcher.

Choisir le module KIB désiré (Control, Noah, Metreo).

Choisir "Configurer" dans le menu « Caméra ».

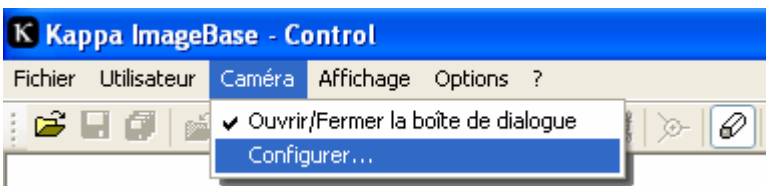

Sélectionner « KCC Kalypso » et cliquer sur « OK ».

Le KCC Kalypso démarre. Voir chapitre 3 pour des informations plus détaillées.

### **4.1 KCC Kalypso en relation avec Kappa ImageBase**

KCC est conçu pour travailler en tant que programme autonome mais aussi comme Plugin de Kappa ImageBase à partir de la version 2.8. La configuration se fera automatiquement lors de l'installation. La seule condition requise est que Kappa ImageBase ait été installé avant KCC, dans le cas contraire le Setup ne peut pas réaliser les configurations nécessaires.

Le contrôle de la caméra reste identique à celui de KCC utilisé en tant que Plugin. Seul l'enregistrement des images est différent. Si KCC fonctionne en tant que Plugin, les images ne sont pas enregistrées directement, mais elles seront transférées vers Kappa ImageBase. A ce moment là on pourra traiter et enregistrer les images.

Lire ci-après comment les images sont chargées dans KIB.

### **4.1.1 Charger image**

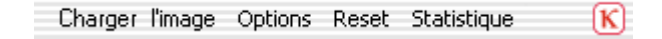

#### Charger image

L'image de la caméra est ouverte dans le logiciel Kappa ImageBase.

### **4.1.2 Options**

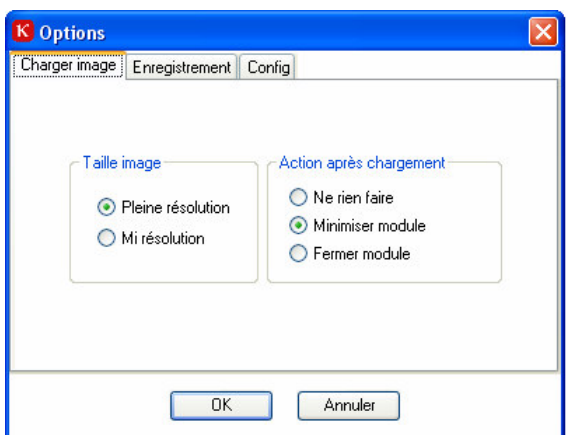

#### **Taille image**

**Pleine résolution**: Les images de la caméra sont chargées dans Kappa ImageBase en pleine résolution. **Mi résolution**: Les images de la caméra sont réduites à la moitié de la résolution (donc à un quart de leur poids).

**Action après chargement Ne rien faire:** L'image est chargée en arrière plan dans Kappa ImageBase, Kappa CameraControl demeure au premier plan.

**Minimiser module**: L'image est chargée dans Kappa ImageBase, Kappa CameraControl est minimisé dans la barre des tâches.

**Fermer module**: L'image est chargée dans Kappa ImageBase, Kappa CameraControl est fermé.

**Remarque :** Pour plus d'informations sur les autres fonctions du logiciel voir chapitre 3.1.2.

### **4.1.3 Enregistrement**

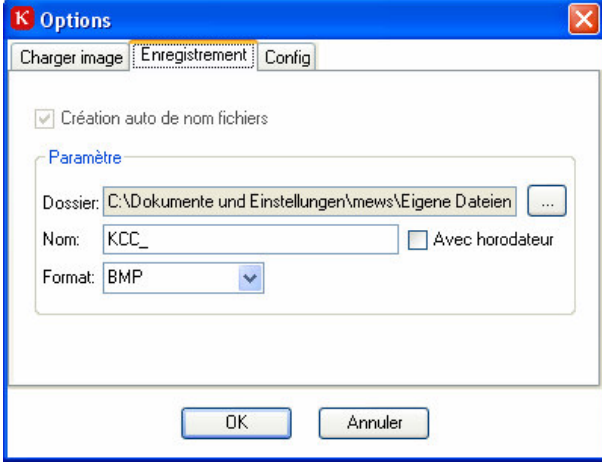

L'onglet « Enregistrement » permet de choisir où et comment les images seront enregistrées. La fonction « Création auto de nom de fichiers » n'est pas disponible en relation avec Kappa ImageBase. Lors de l'enregistrement d'une image RAW un sous-dossier contenant la date et l'heure est créé sur le disque dur dans le répertoire indiqué sous « dossier ». Le nom de fichier des images enregistrées commence avec le texte entré sous « Nom » suivi d'un numéro courant à cinq chiffres. Alternativement l'heure précise de l'acquisition peut être inscrite dans le nom de fichier (au lieu de la numérotation). Pour cela activer l'option « Avec horodateur ». Sous « Format » on choisira le format de fichier d'image.

Pour les caméras monochromes on pourra activer l'enregistrement de données brutes (format 16 bits) au format « RAW ». Des informations complémentaires sur la structure des fichiers RAW peuvent être fournies sur demande.

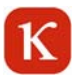

### **4.1.4 Configuration**

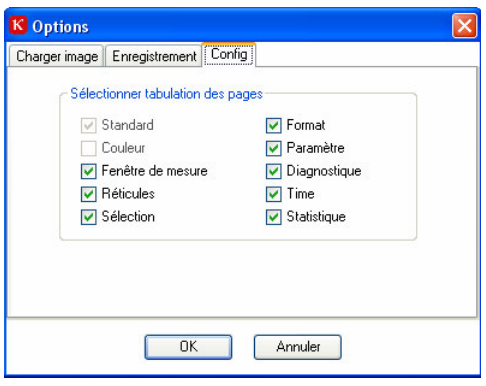

Sous « Sélectionner tabulation des pages » on pourra cocher et décocher les pages du contrôle de la caméra. Les pages « Standard » et « Couleur » (pour les caméras couleur) sont toujours affichées et ne peuvent pas être décochées.

Si Kappa CameraControl est installé pour la première fois, le programme démarre dans la langue sélectionnée lors du Setup. Pour changer la langue, choisir une autre langue sous « sélectionner langue ». Ensuite redémarrer KCC.

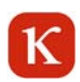

### **5 Kappa ImageViewer**

Avec Kappa ImageViewer il est possible d'afficher tous les formats d'image générés par KCC Kalypso. Kappa ImageViewer est installé automatiquement lors de l'installation du Kappa CameraControl. Ouvrir Kappa ImageViewer sous:

Démarrer / Programmes / Kappa / KCC Kalypso / ImageViewer

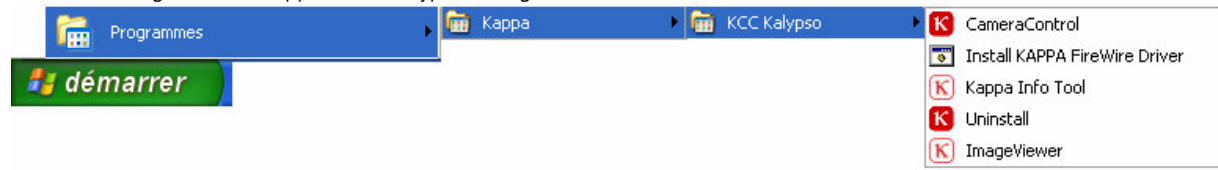

### **5.1 Barre d'icônes**

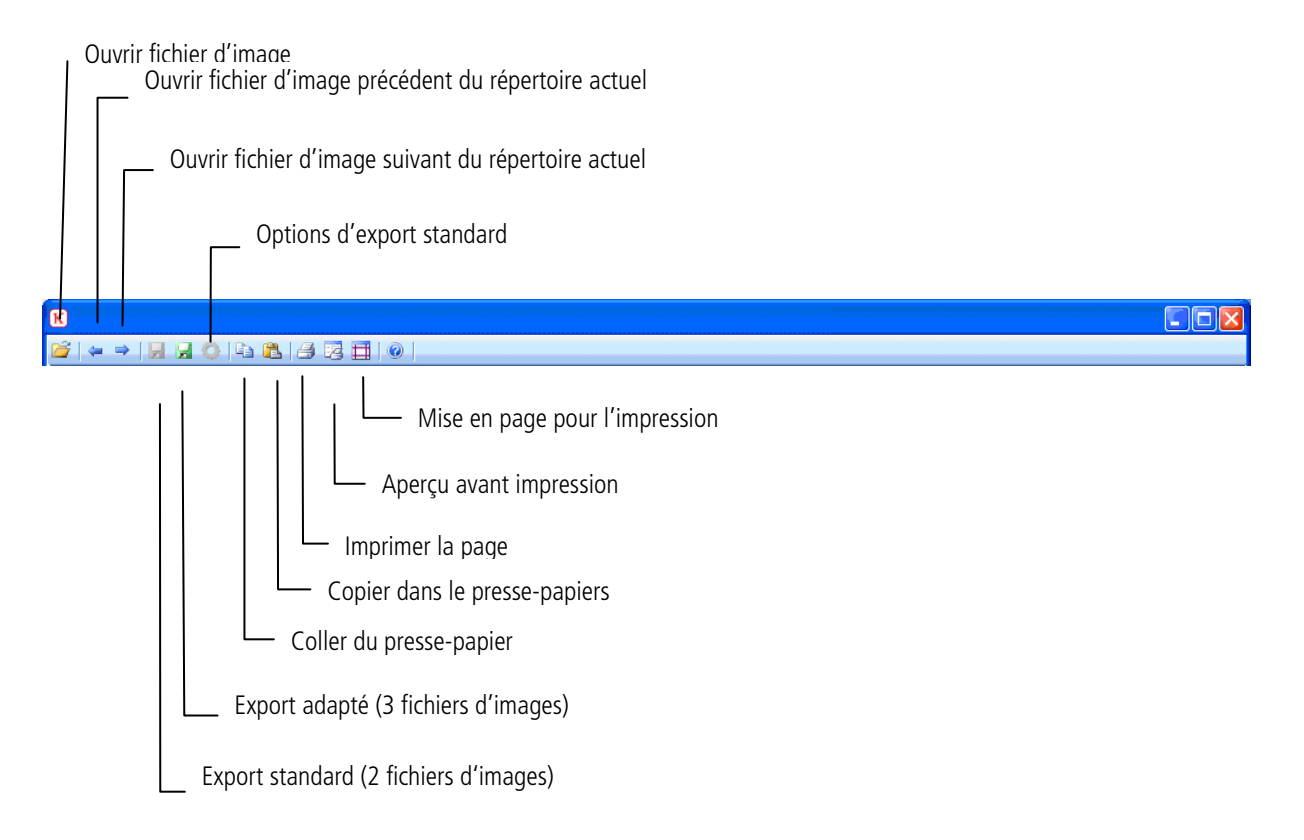

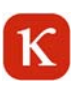

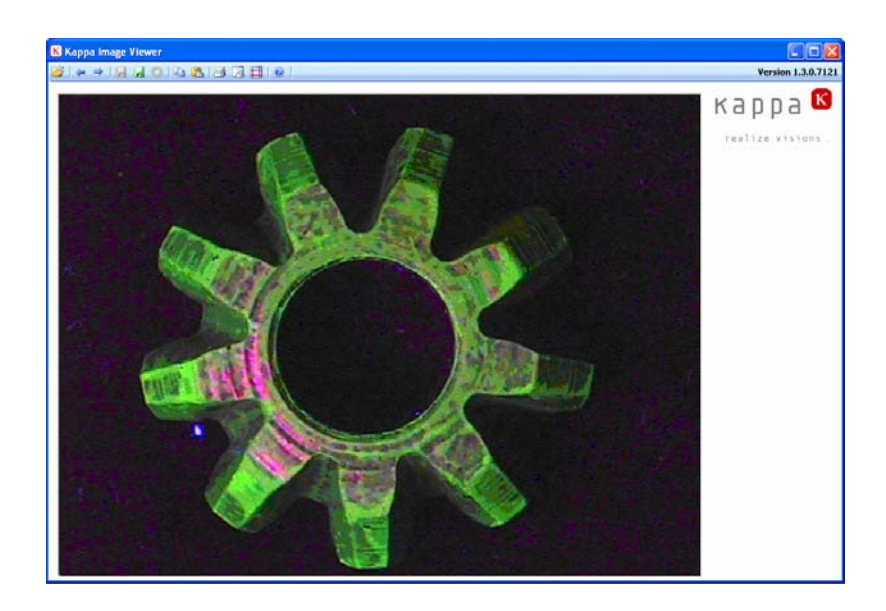

### **5.2 Ouvrir image**

Tous les formats d'image générés par KCC peuvent être ouverts en cliquant sur le bouton « Ouvrir fichier d'image » (BMP, JPG, TIFF, PNG, RAW).

Alternativement les fichiers d'images peuvent être ouverts par glisser-déposer et à travers le bouton « Coller du pressepapiers ». En outre on pourra ouvrir le fichier d'image précédent dans le dossier avec le bouton « flèche gauche » ou avec la touche « page précédente». Avec le bouton « flèche droite » ou avec la touche « page suivante» on pourra ouvrir le fichier d'image suivant dans le dossier.

Pour les images de données brutes (RAW), on aura l'option de modifier la luminosité à l'aide de deux curseurs.

### **5.3 Export de fichiers**

Deux options sont proposées pour l'enregistrement des fichiers images : L'export standard et l'export adapté.

**L'export standard** est disponible pour les images n/b de données brutes (format D12). Deux bitmaps 8 bits n/b (BMP, JPG, TIFF, ou PNG) avec des luminosités différentes sont enregistrés. En plus un fichier de texte sera enregistré et documentera les plages de luminance de chaque image exportée.

Sous **Options d'export standard** on pourra ajuster le contraste des luminances. Les ajustements donnés sont 1 – 255 (plage inférieure 8 bits) pour l'image 1 et 256 – 65535 (plage supérieure 8 bits) pour l'image 2 (voir illustration à droite).

L'export adapté est disponible pour tous les formats de fichier image. L'image reproduite est exportée ici. Pour le format de données brutes n/b un fichier de texte est sauvegardé, il documente le contraste des luminances sur l'image exportée.

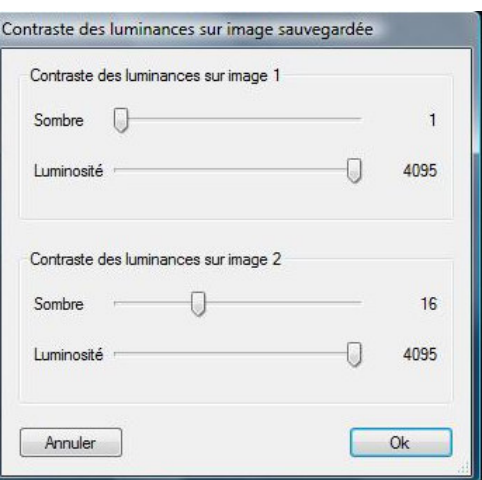

Avec le bouton **« Copier dans le presse-papiers »** l'image entière peut être copiée dans le presse-papiers.

## **5.4 Imprimer**

L'image entière peut être imprimée sur une page (format DIN A4).